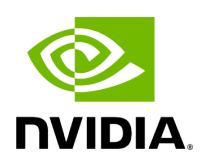

**Events Policy**

### **Table of contents**

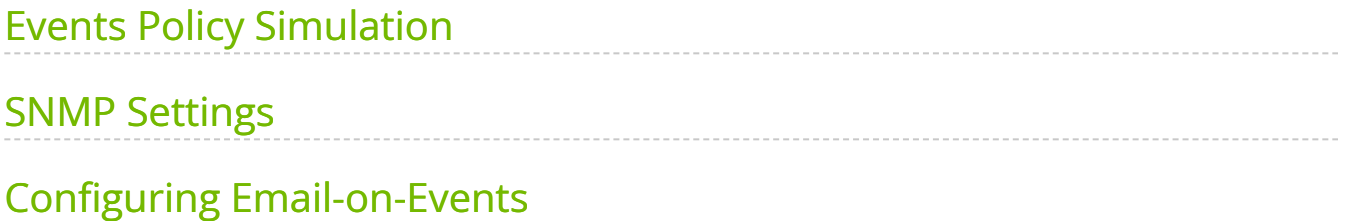

# **List of Figures**

[Figure 0. Image 2024 4 25 9 51 33 Version 1 Modificationdate](#page-5-2) 1716899990433 Api V2 [Figure 1. Image 2024 4 25 9 52 54 Version 1 Modificationdate](#page-5-3) 1716899989490 Api V2 [Figure 2. Procedure Heading Icon Version 1 Modificationdate](#page-5-4) 1716899994757 Api V2 [Figure 3. Procedure Heading Icon Version 1 Modificationdate](#page-5-4) 1716899994757 Api V2 [Figure 4. Procedure Heading Icon Version 1 Modificationdate](#page-5-4) 1716899994757 Api V2 [Figure 5. Events Policy Recepients List Version 1 Modificationdate](#page-7-0) 1716899993363 Api V2 [Figure 6. Events Policy Recipients List Version 1 Modificationdate](#page-8-0) 1716899992883 Api V2 [Figure 7. Events Policy New Recepients Version 1 Modificationdate](#page-8-1) 1716899992213 Api V2

The Events Policy tab allows you to define how and when events are triggered for effective troubleshooting and fabric maintenance.

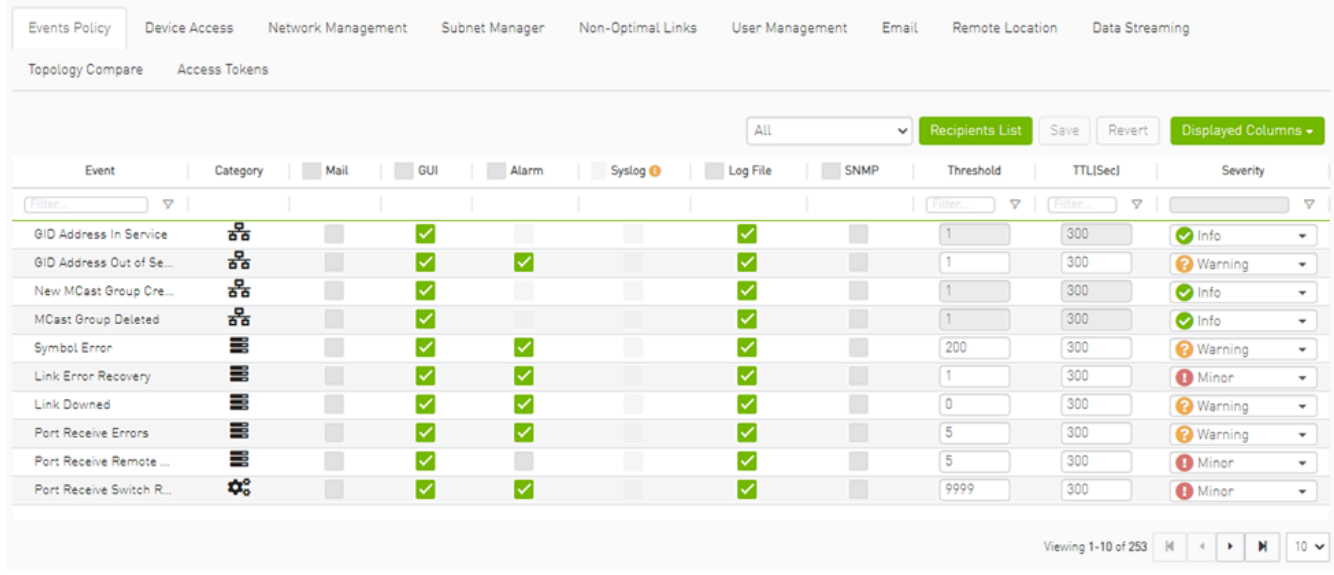

Events are reported by setting the following parameters:

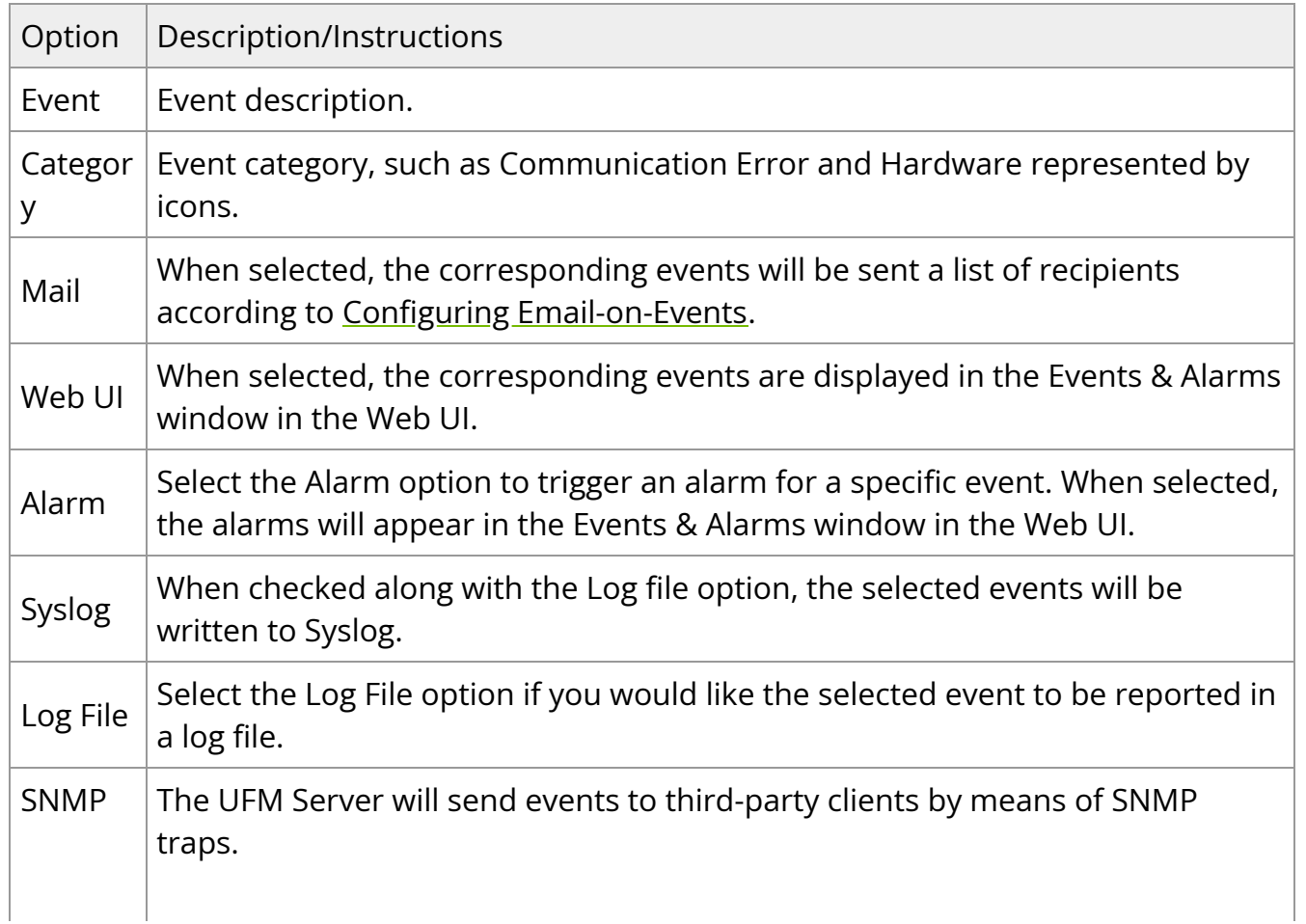

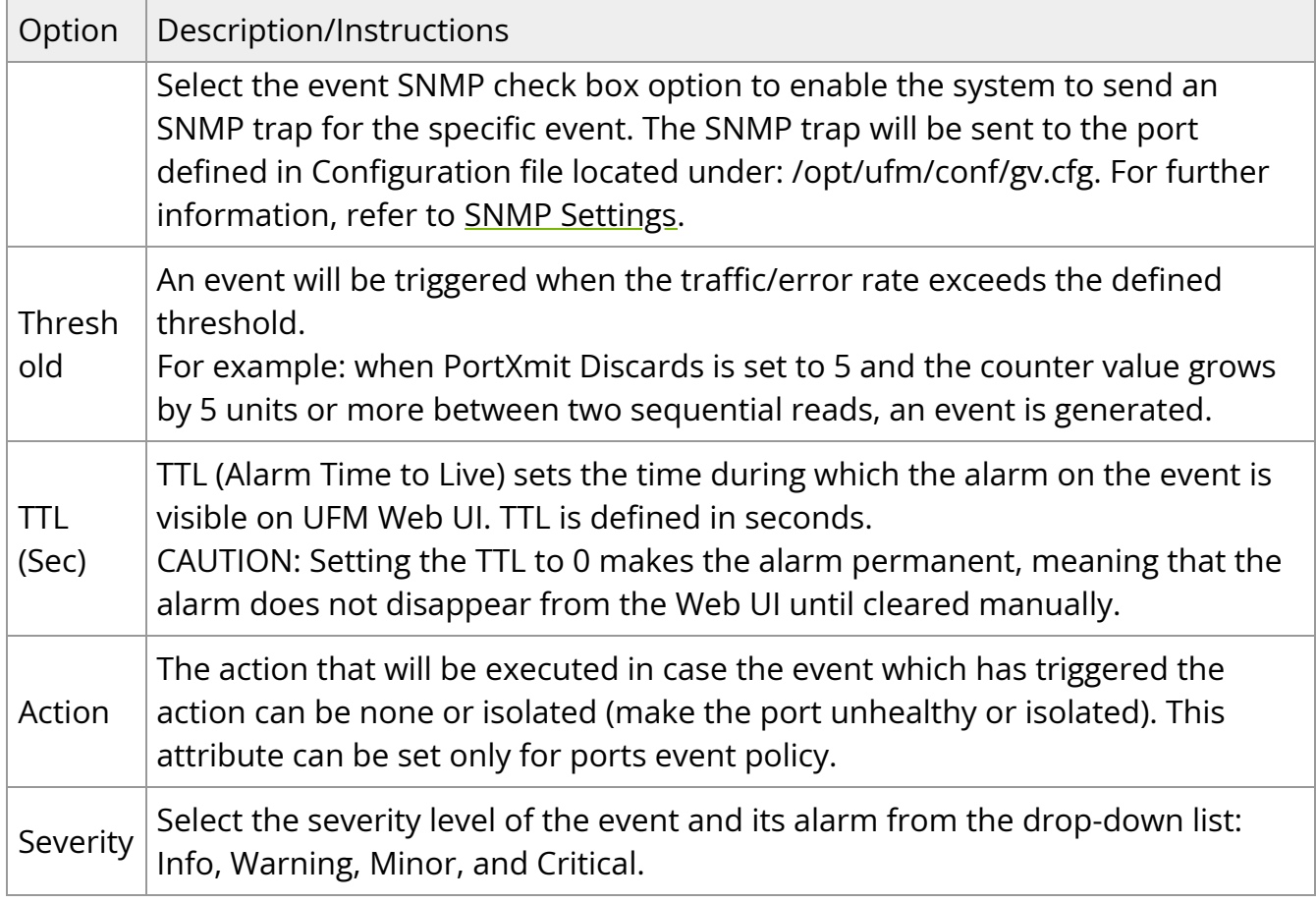

#### **Note**

- Category column in the Events Policy table indicates to which category the event belongs. These categories are defined in the event configuration file and cannot be modified. Categories are: Hardware, Fabric Configuration, Communication Error, Fabric Notification, Maintenance, Logical Model, Fabric Topology, Gateway, Module Status, and UFM Server.
- Event logs can still be checked even if the events.log file checkbox was not checked during Syslog configuration.
- For a certain event to be sent to Syslog, both the Syslog and the Log File checkboxes must be checked. Otherwise, the selected events will not be sent to Syslog.

See [Appendix - Supported Port Counters and Events](https://confluence.nvidia.com/display/UFMEnterpriseUMv6170/Appendix+-++Supported+Port+Counters+and+Events) for detailed information on port counters and events.

### <span id="page-5-0"></span>**Events Policy Simulation**

This feature enables you to simulate one or multiple event policies. To perform a simulation, choose one or multiple events from the events policy table, right-click, and then select the "Simulate" action from the context menu.

<span id="page-5-2"></span>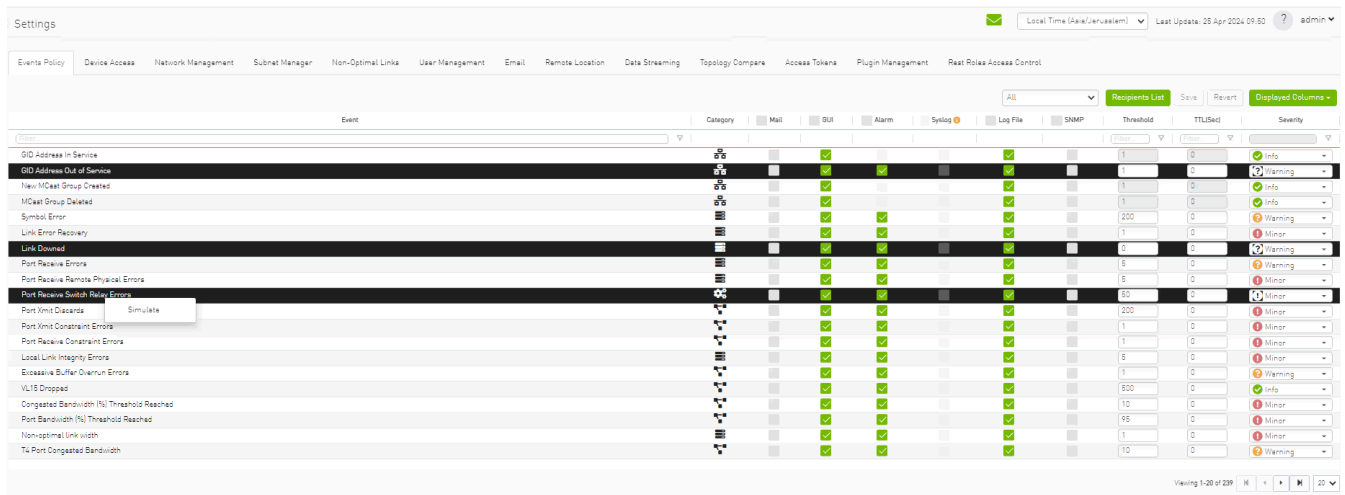

To view the simulated events policy, navigate to the Events & Alarms tab.

<span id="page-5-3"></span>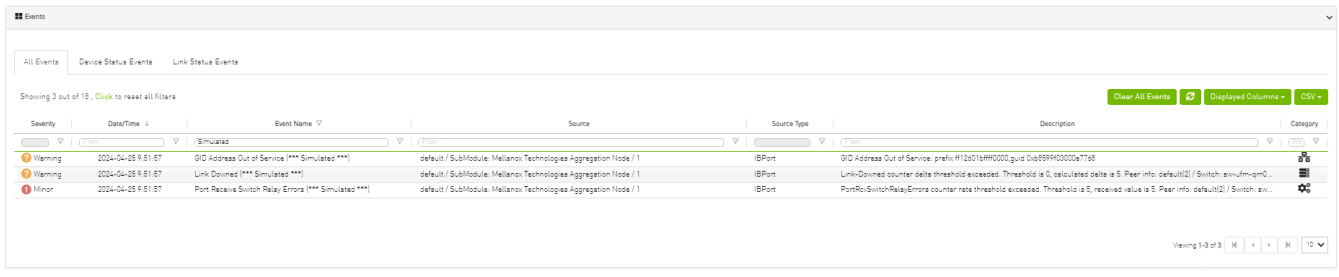

## <span id="page-5-1"></span>**SNMP Settings**

When UFM is running, the Web UI Policy Table shows the SNMP traps. You can then modify and save an SNMP Trap flag for each event. SNMP settings are enabled only after the installation of the UFM license.

UFM sends SNMP Trap using version SNMPV2 to the default port 162.

<span id="page-5-4"></span>*To set the SNMP properties:*

- 1. Open the /opt/ufm/conf/gv.cfg configuration file.
- 2. Under the [Notifications] line (see the following example):
	- 1. Set the (snmp\_listeners) IP addresses and ports
	- 2. Port is optional the default port number is 162
	- 3. Use a comma to separate multiple listeners

#### **Format**:

snmp\_listeners = <IP Address 1>[:<port 1>][,<IP Address 2>[:<port 2>]…]

#### **Example**:

[Notifications] snmp\_listeners = host1, host2:166

## <span id="page-6-0"></span>**Configuring Email-on-Events**

UFM enables you to configure each event to be sent by email to a list of pre-defined recipients. Every 5 minutes (configurable) UFM will collect all "Mail" selected events and send them to the list of pre-defined recipients. By default, the maximum number of events which can be sent in a single email is 100 (configurable, should be in the range of 1–1000)

The order of events in the email body can be set as desired. The available options are: order by severity or order by time (by default: order by severity)

#### *To change email-on-events setting, do the following:*

- 1. Edit the /opt/ufm/conf/gv.cfg file.
- 2. Go to section "[Events]" and set the relevant parameters:
	- o sending\_interval (default=5)—Time interval for keeping events (minimum 10 seconds, maximum 24 hours)
- sending\_interval\_unit (default = minute)—Optional units: minute, second, hour
- cyclic\_buffer (default=false)—If the cyclic buffer is set to true, older events will be dropped, otherwise newer events will be dropped (if reaches max count)
- max\_events (default=100)—Maximum number of events to be sent in one mail (buffer size), should be in the range of 1–1000
- group\_by\_severity (default=true)—Group events in mail by severity or by time

*To receive the email-on-events, do the following:*

**Note** ( i ) Configure SMTP settings under Settings window Email tab – see Email Tab.

1. Configure the **Recipients List** under Settings Events Policy.

<span id="page-7-0"></span>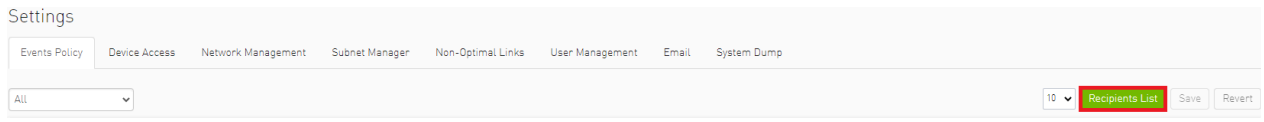

2. Click **New**.

<span id="page-8-0"></span>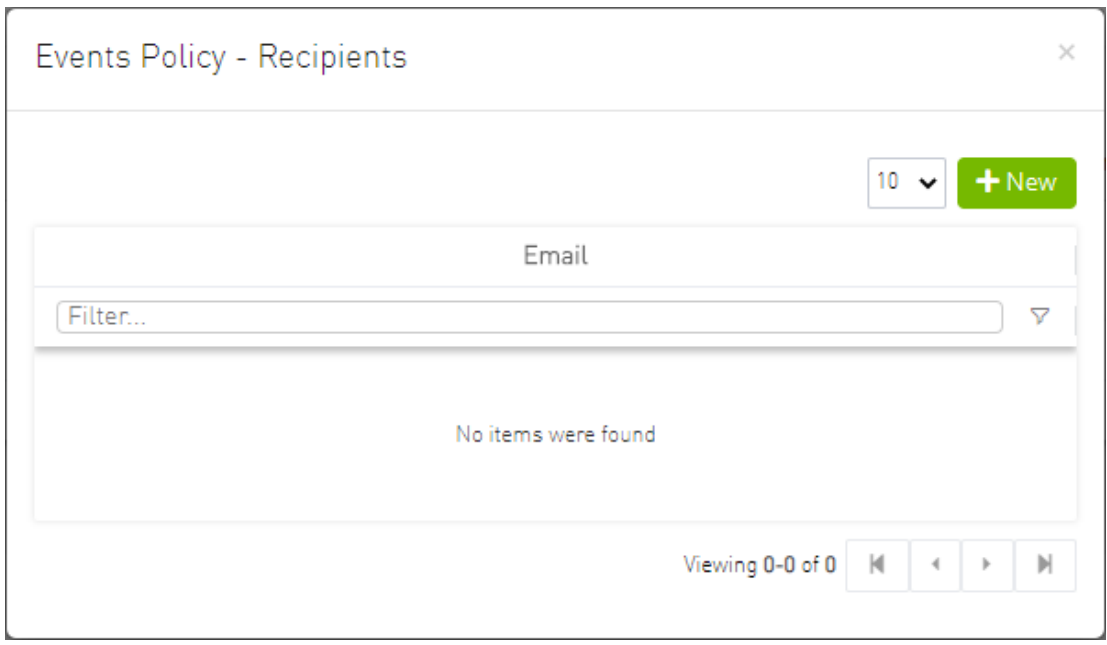

3. In the Recipients List window, enter valid recipient email addresses, commaseparated, and click **Submit**.

<span id="page-8-1"></span>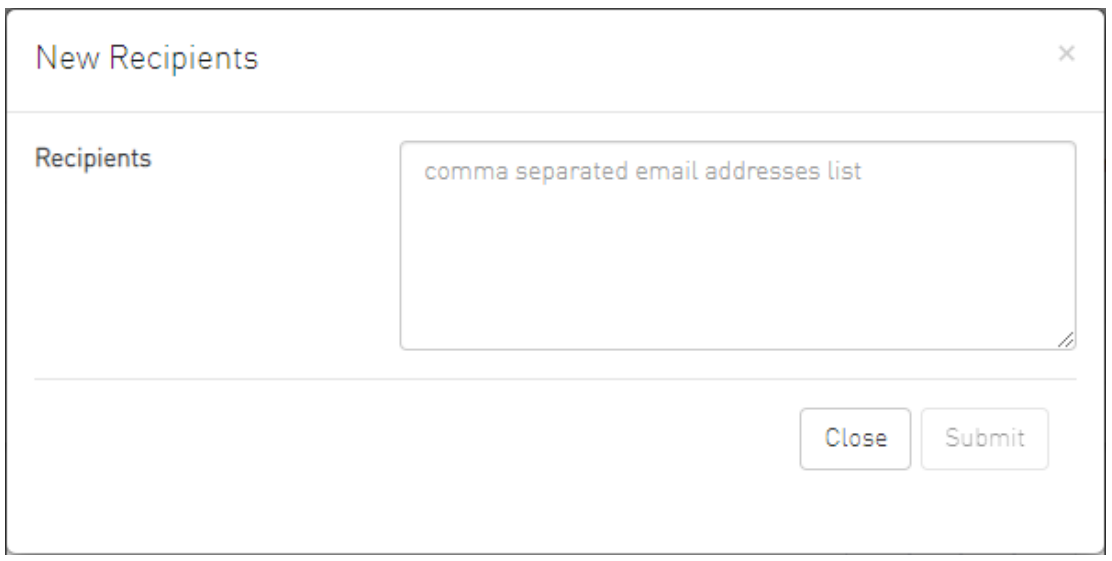

The new recipients are then added to the Events Policy Recipients list. These recipients automatically start receiving emails on the events for which the Mail checkbox is checked in the table under Events Policy.

© Copyright 2024, NVIDIA. PDF Generated on 06/06/2024